# **Learning Portfolio** 導師登入步驟說明

學習暨生涯發展中心 **103** 年 **2** 月編印

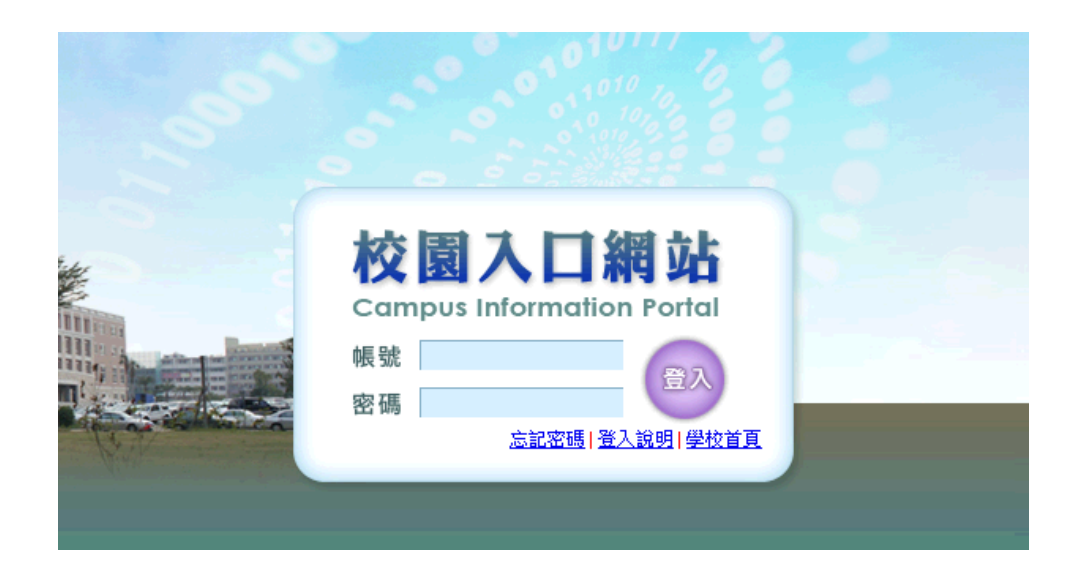

# 二、選擇「學生學習歷程檔案」進入系統

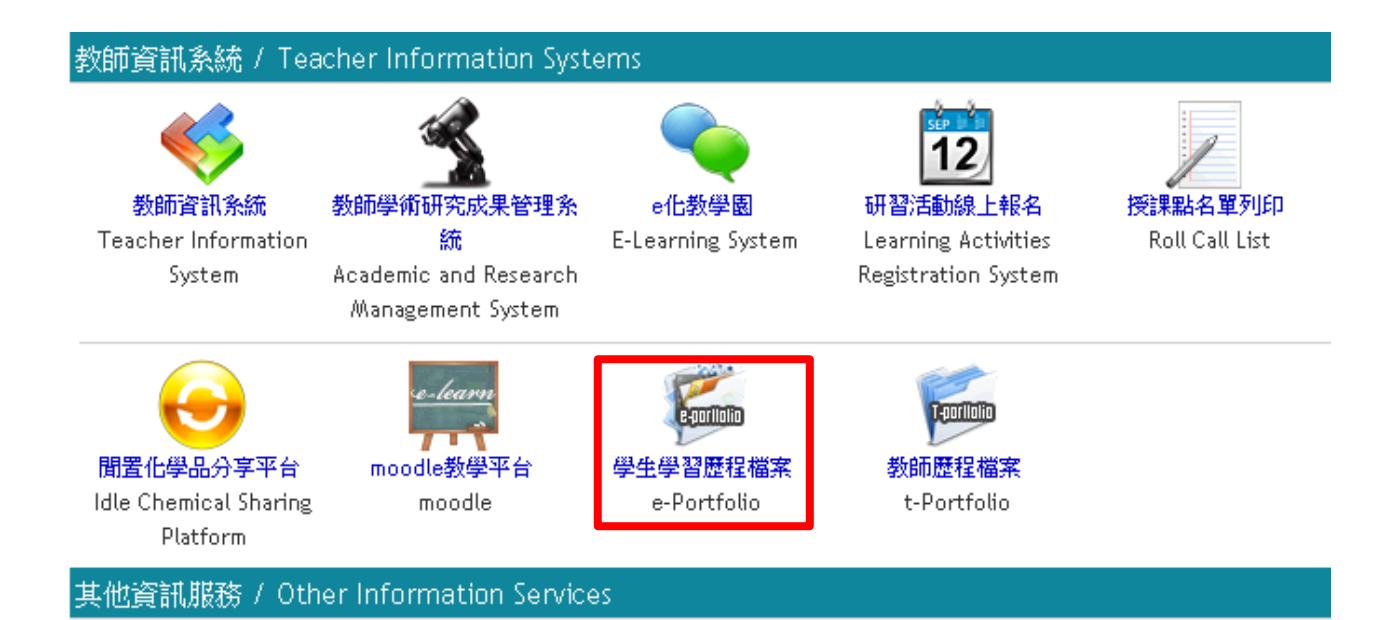

三、登入後可看到「班級導師」及「曼陀師」專區,以及「系所班級 名稱」

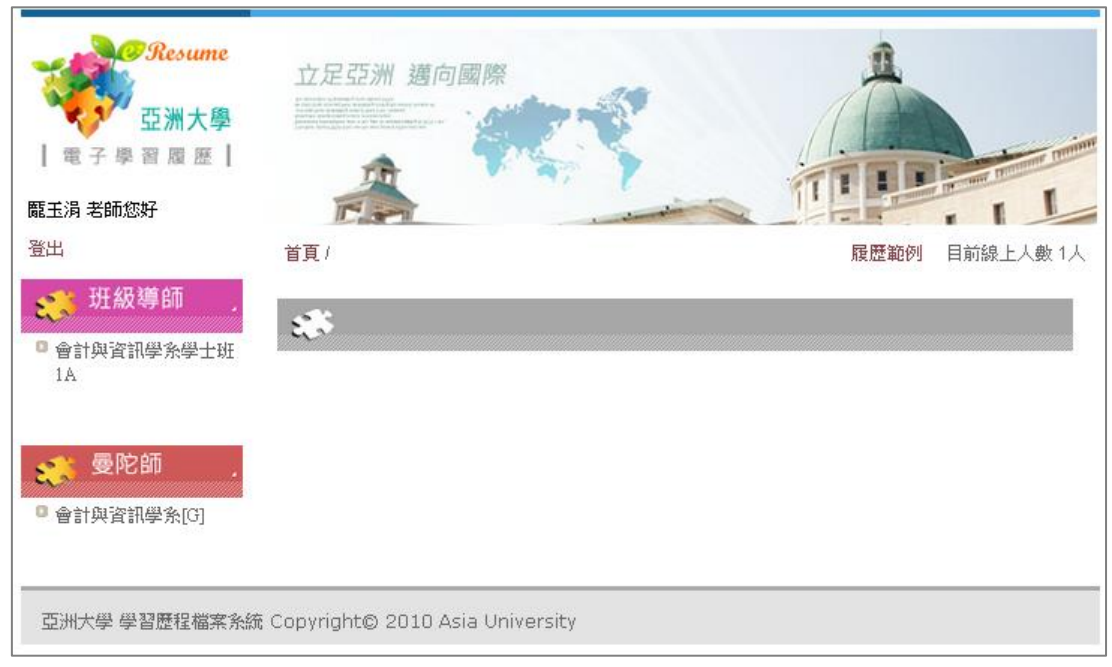

四、點擊「班級導師」下的「系所班級名稱」即可看到班級導師的 學生名單

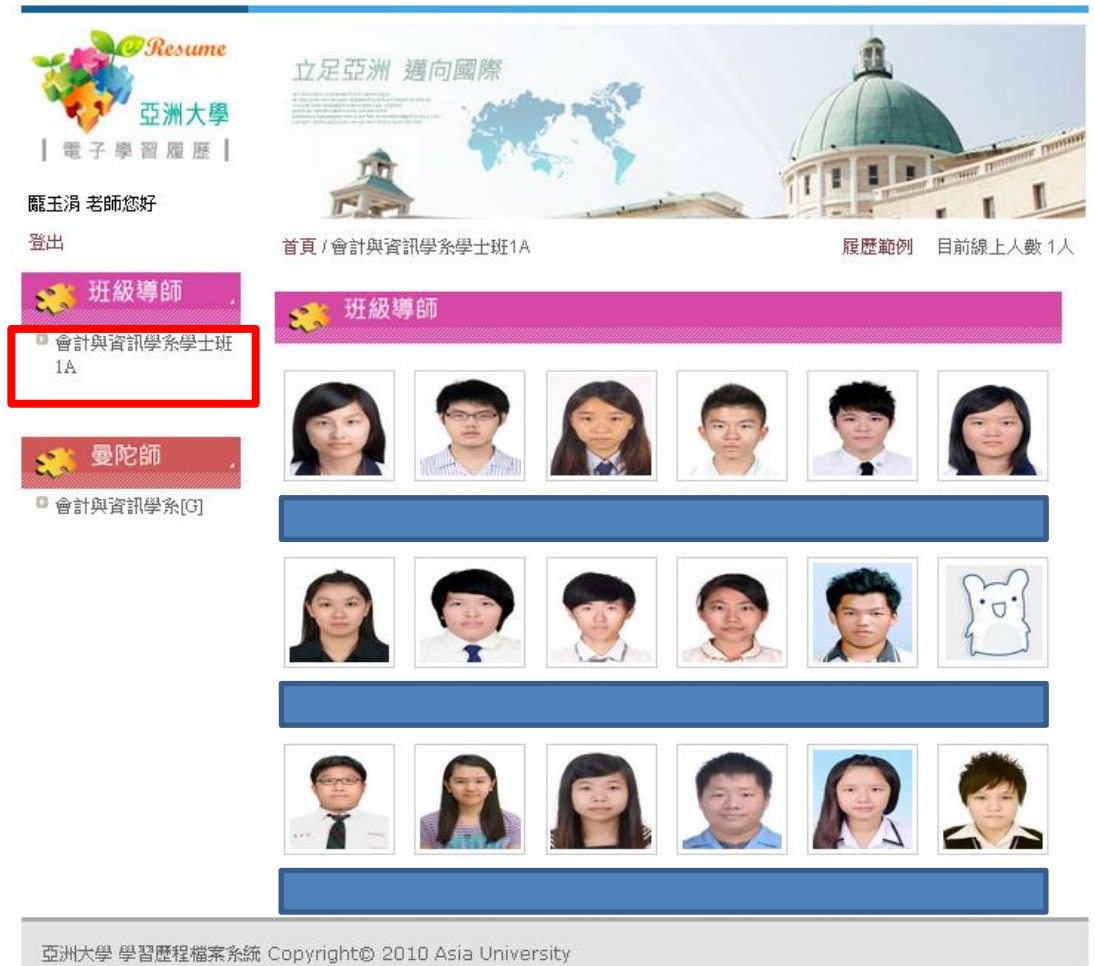

四、點擊「曼陀師」下的「系所班級名稱」即可看到曼陀師的學生名 單

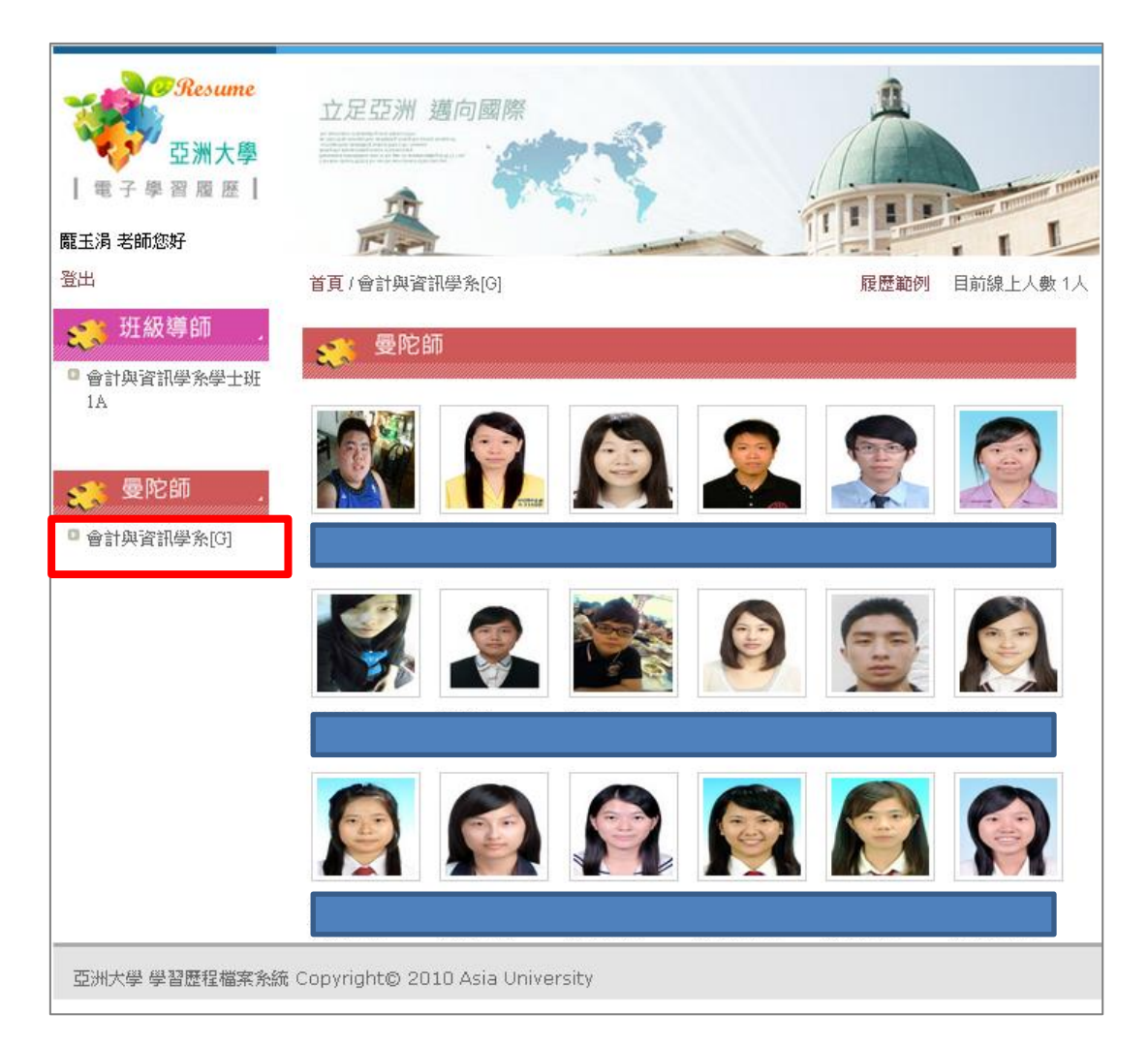

五、點擊同學照片,即可觀看學生的履歷資料,這裡以「○○○」 同學為例

# 個人資料

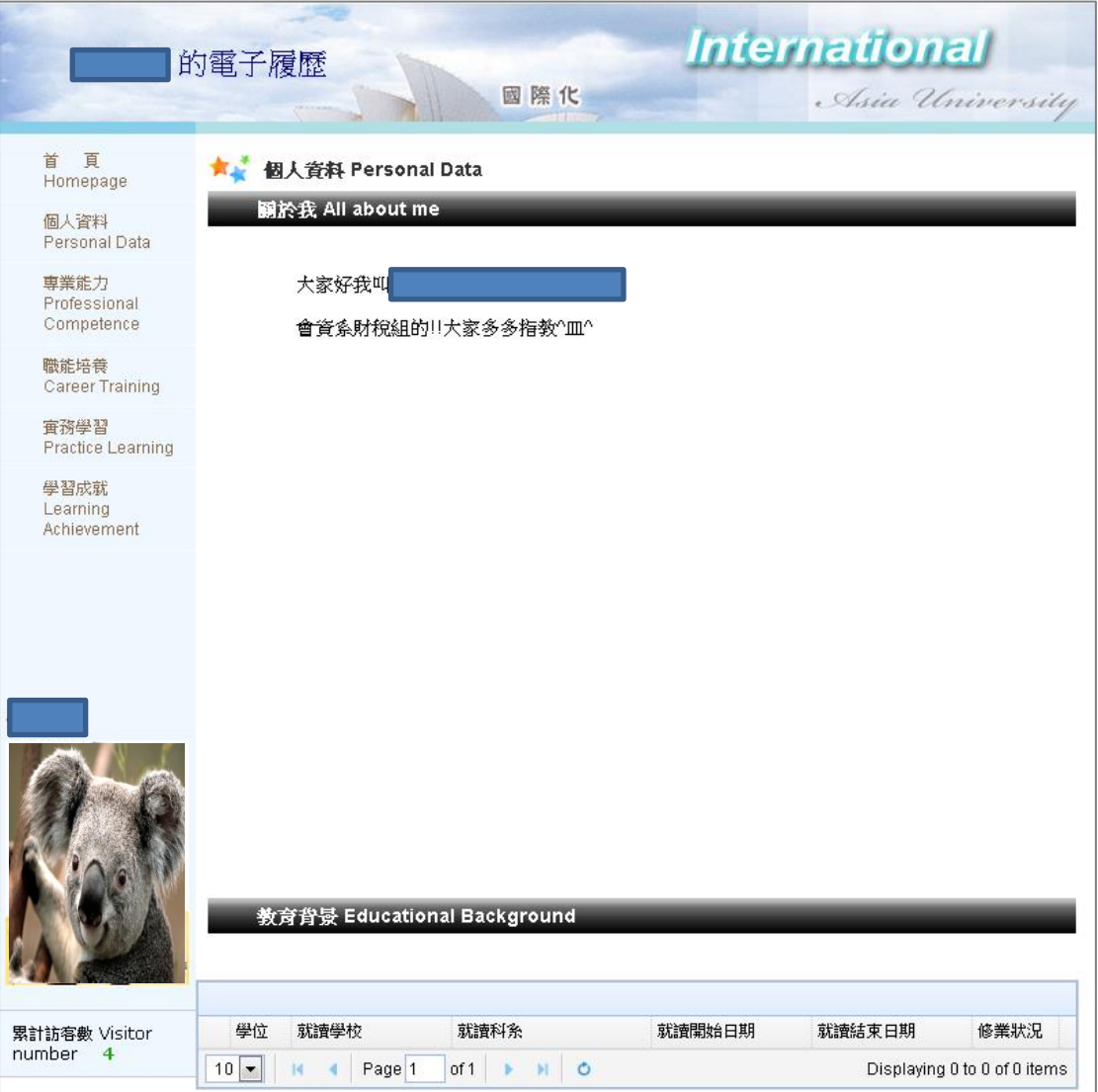

### 專業能力

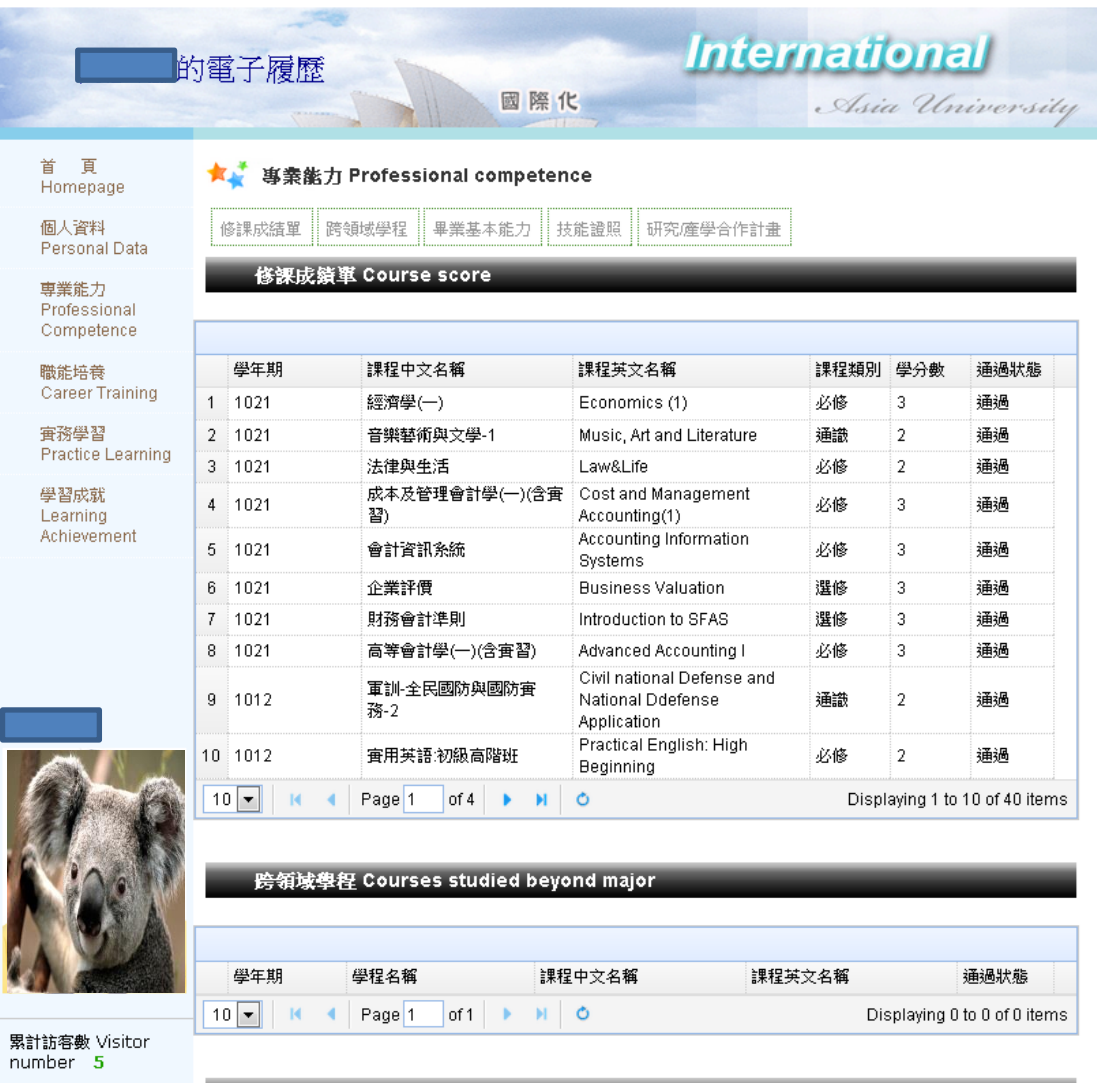

基素基本能力 Basic Ability

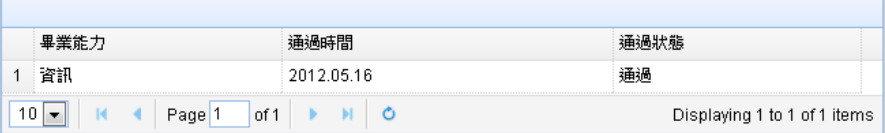

#### 職能培養

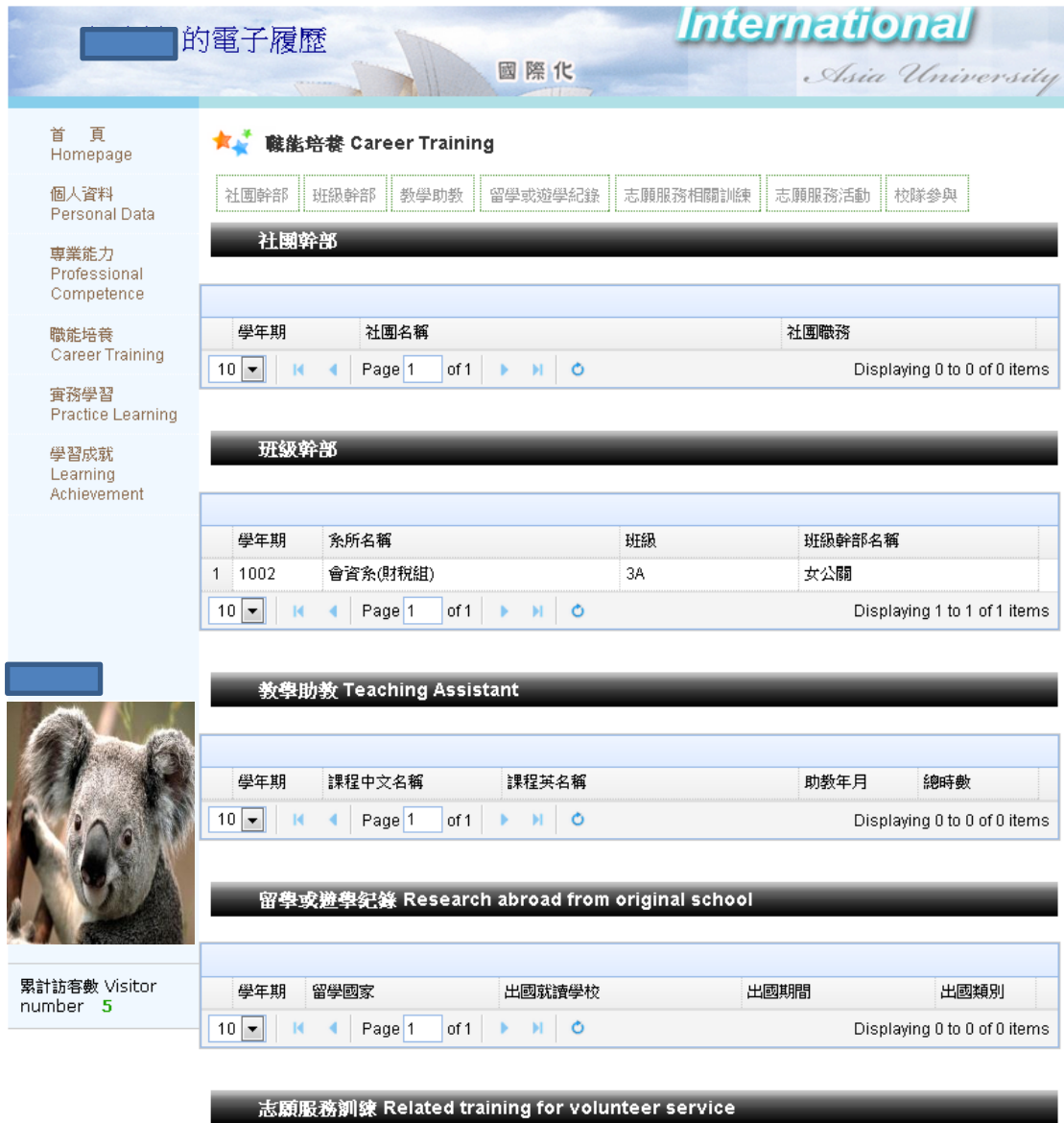

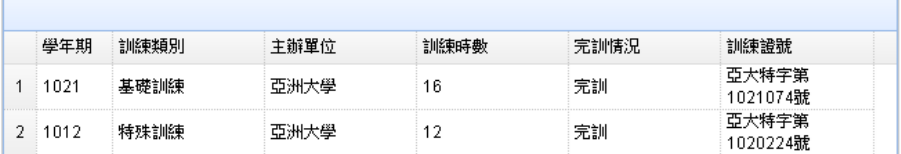

# 實務學習

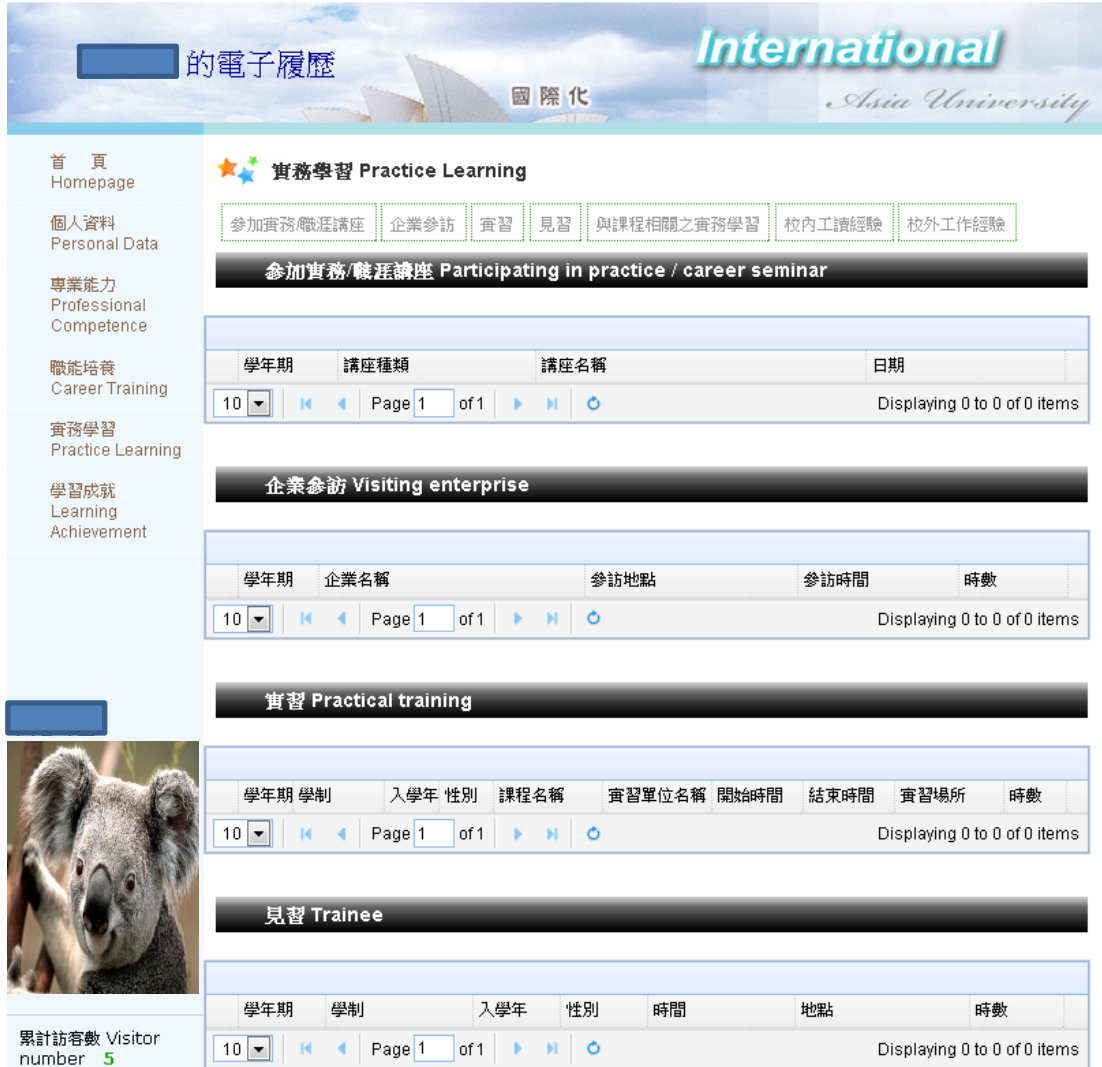

### 學習成就

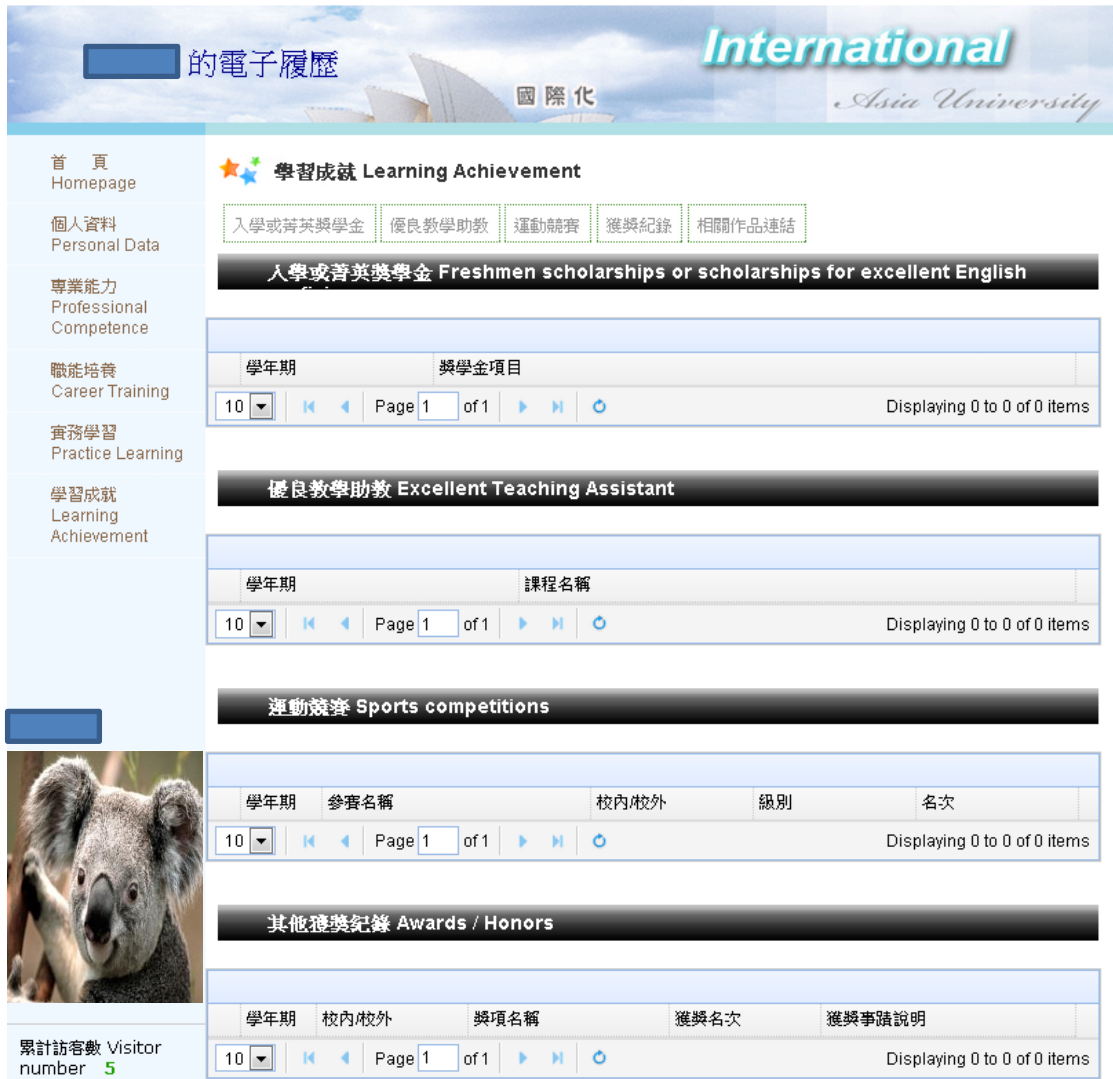